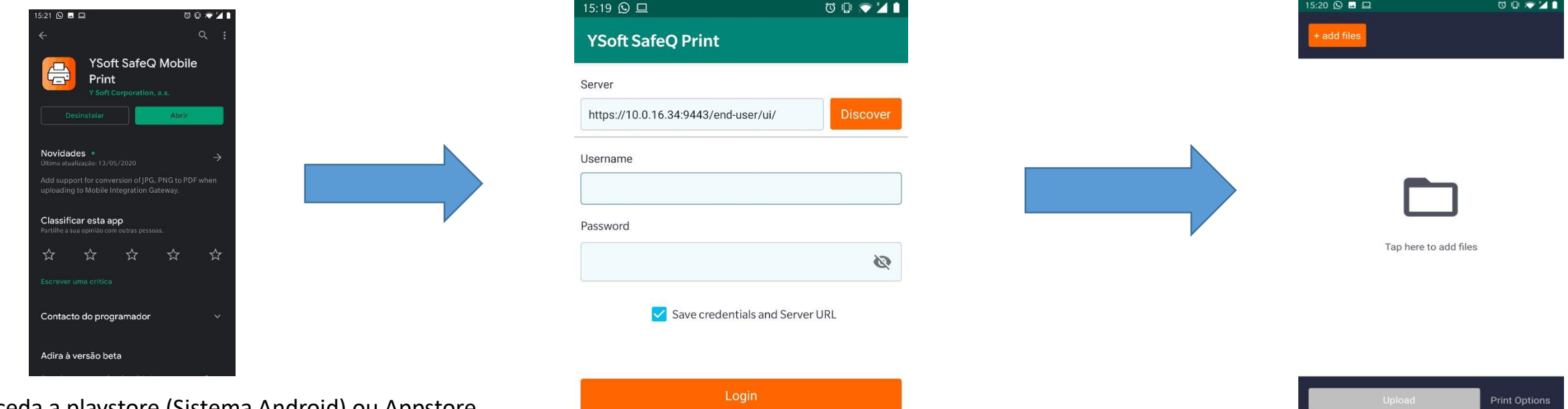

Ao fazer o login, irá aparece este menu, clique em "+add files" e escolha o ficheiro que quer imprimir, carregue em "upload" e o seu ficheiro estará pronto a imprimir.

Aceda a playstore (Sistema Android) ou Appstore (iOS) e pesquise por Ysoft SafeQ Mobile Print

YSoft SafeQ 6 | Copyright@ 2000-2019 | Y Soft Corporation, a.s.

Após download, ao abrir a aplicação, vai-lhe ser pedido o servidor (como mostra a imagem).

Username e Password utilizar a conta da FA

Clique em "Save credencials and Server URL" e clique em "Login"